## **CH3 Calendar Setup**

All CH3 and CH4 events are published on a shared Google calendar which you can link to and show on your smartphone or tablet. Before following the instructions below for your device (Apple iOS or Google Android), please contact the CH3 Hashtech for the calendar password.

If you follow these instructions and still cannot access the calendar technical support is not available by email, phone or text, support may only be obtained by cornering the HashTech in the pub and buying him a beer.

## **Android**

*Note: Due to the many flavours of android and the differences in vendor skins the following are general instructions only. The labelling and location of certain items may be different on your phone.* 

*There are no detailed instructions for adding the data to your calendar app, please check the help within your app as to how to include additional calendars*

- 1. Open Settings and scroll down to the Accounts section
- 2. Tap on "Add Account"
- 3. Tap on "Google"
- 4. When asked "Do you want to add an existing account or create a new one?" tap "Existing"
- 5. Enter the following:

**Email:** ch3.archive **Password:** *as supplied by HashTech*

- 6. Tap on the right arrow to go to the next page
- 7. Tap "OK" to accept the terms and conditions
- 8. Once you are signed in you may get a request to share data on Google News, accept this, the next step will be to turn it off.
- 9. Go back to Settings and scroll down to Accounts again
- 10. Tap on the "Google" option
- 11. Tap on [ch3.archive@gmail.com](mailto:ch3.archive@gmail.com)
- 12. Deselect all of the sync options (remember to scroll down) except the Calendar
- 13. Finally go to your calendar app and within the options add the ch3.archive calendar to the display

## **Apple iOS**

*Note: The following instructions are for iOS 8 and the standard Apple Calendar, if you are using an older version of iOS or another calendar app these will act as a guide only, some details will be different*

- 1. Select Settings  $\rightarrow$  Mail, Contacts, Calendar  $\rightarrow$  Add Account
- 2. Tap on "Google" and enter the following:

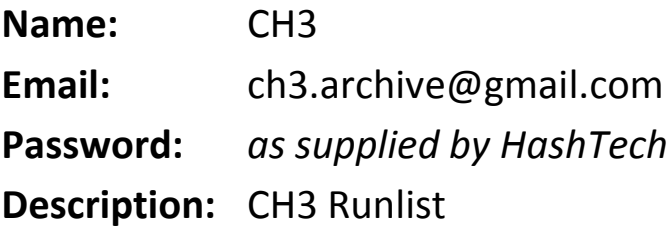

And tap "Next"

- 3. If you have entered everything correctly you will see a list of services available. Switch off the Mail, Contacts and Notes services and tap "Save".
- 4. Open the Calendar app and tap "Calendars" at the bottom of the screen. The new CH3 Runlist calendar should be at the top of the list. Deselect all of the options except "ch3.archive@gmail.com" and tap "Done".

You should now be able to see next week's run in your calendar.